## 5-4 店舗の採用棚割変更を一覧で確認する

#### 概要

指定した時点の採用パターン割付情報をもとに、各店舗の採用パターンの変更を一覧で表示します。

# 起動方法

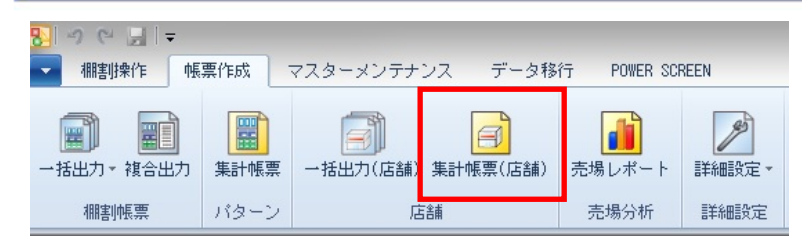

# 操作方法

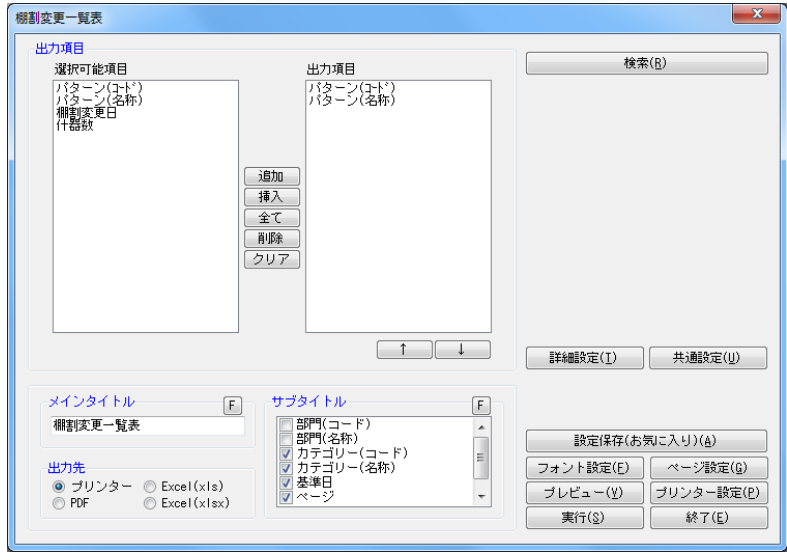

- 1. [帳票作成] [集計帳票(店舗)] をクリックします。
- 2. [基本]タブの一覧より「棚割変更一覧表」を選択して「選択]をクリックします。
- 3. 検索画面で「部門」や「カテゴリー」を設定します。

4. 「基準日」を入力して[実行]をクリックします。(基準日はカレンダーアイコンより日付を選択して設定することも可能です) 直近比較 入力された日付時点の棚割モデル割付状況の直前の変更情報を出力します。 比較日指定 基準日と比較日を設定します。 基準日時点の棚割モデル割付状況と比較日時点の棚割モデル割付状況を比較して変更情報を出力します。

- 5. 出力する項目を選択します。選択可能項目から出力したい項目を選択して[追加]をクリック、またはダブルクリックします。 Ctrl キーや Shift キーで範囲選択や複数選択が可能です。出力する項目の順番を変更したい場合は、順番を変更したい項目を 選択して [↑] [↓] で変更します。
- 6. タイトル(メイン/サブ)を設定します。
- 7. 「出力先」から出力の形式を選択して[実行]をクリックします。 出力時のプレビュー画面を確認する場合は[プレビュー]をクリックします。

### 特記事項

- 検索時、基準日の横にあるヘルプボタンより日付設定の詳細を確認できます。
- 出力時の細かな設定は [詳細設定] より設定できます。(詳細は仕様マニュアルをご確認ください)